### **วิธีการดาวน์โหลดและติดต ั้งไดรเวอร์เครื่องพิมพ์ TM Printer ผ่าน www.epson-pos.com ส าหรบั Windows**

ี จุ<mark>ดประสงค์ : เ</mark>พื่อติดตั้งไดร์เวอร์ ด้วยวิธีการดาวน์โหลดจากหน้าเว็บไซต์

เว็บไซต์สา หรับโหลดไดรเ์วอร์TM Printer : เข ้าที่ [www.epson-pos.com](http://www.epson-pos.com/)

ี่ แก้ไขหากขึ้น error  $\,$ : หากขึ้นข้อความตามด้านล่างให้ คลิกที่  $\,$  " click here  $^{\prime\prime}$ 

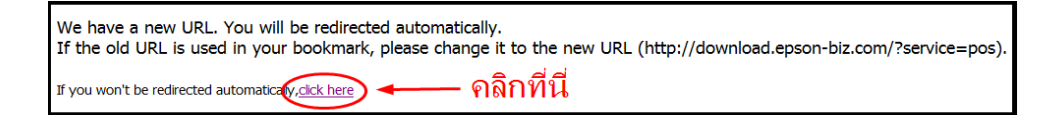

#### หน้าแรกของเว็บไซต์: โหมดของ POS

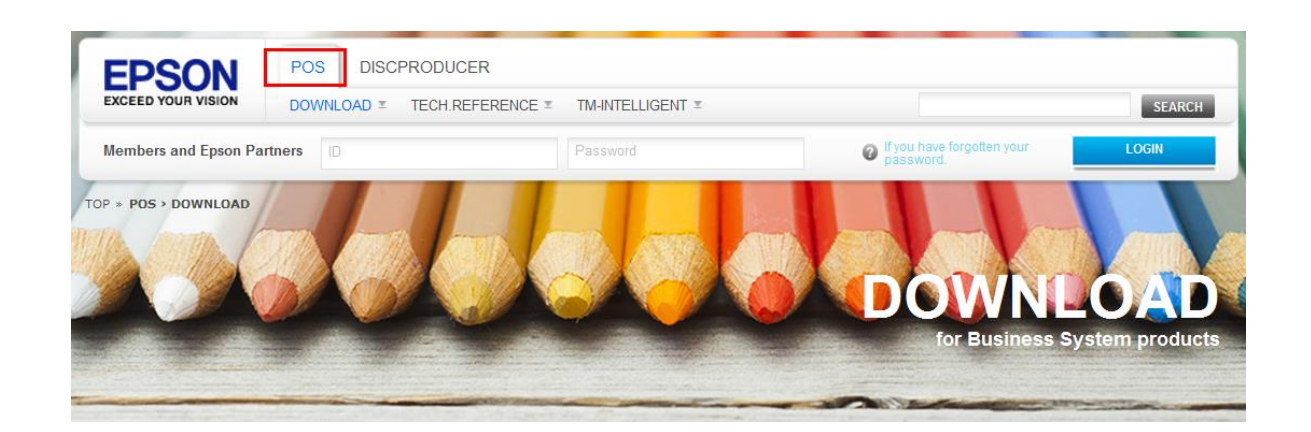

### **วิธีการดาวน์โหลด :**

1. หัวข้อ Category แท็บ Product คลิกที่ **Impact Dot Matrix Printer** 

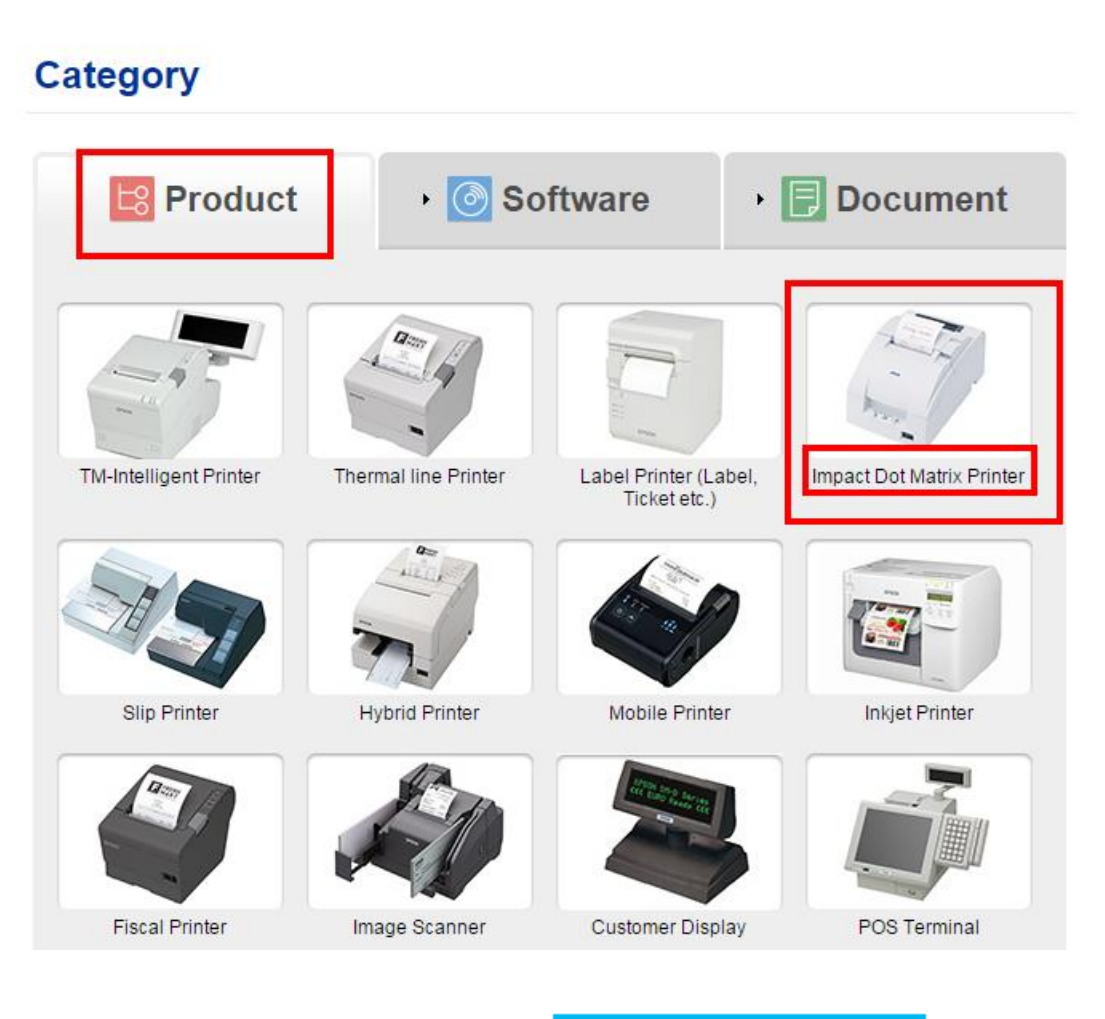

2. จะปรากฏหน้าต่างใหม่ ที่หัวข้อ TM-U220 คลิก

**TM-U220** 

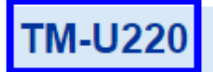

#### **High Cost-Performance Printer**

TM-U220 is the easy to use yet powerful successor to TM-U210, whose ease-of-use and reliability have made it an overwhelming favorite around the world.

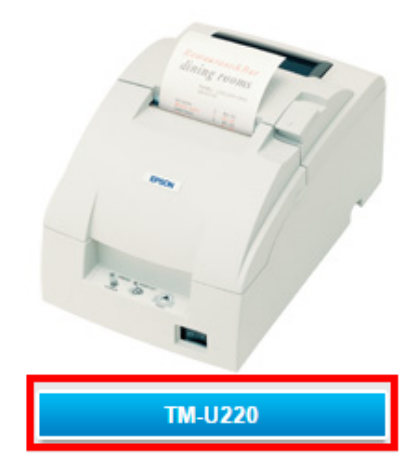

3. จะปรากฏหน้าต่างใหม่ ที่หัวข้อ **Windows Printer Driver** หาหัวข้อย่อย "EPSON Advanceed Printer Driver Ver 4.55bSA" คลิก Download page

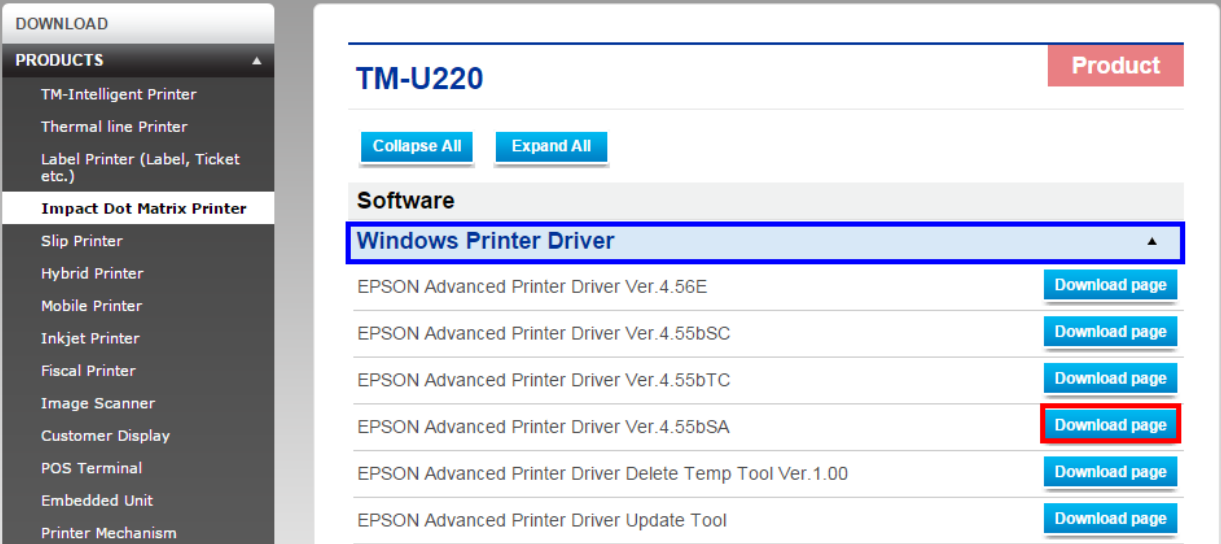

#### 4. เลือก **Accept**

Title, ownership rights, and intellectual property rights in and to the Software and any copies thereof shall remain with EPSON. There is no transfer to you of any title to or ownership of the Software and this License shall not be construed as a sale of any rights in the Software. The Software is protected by Japanese Copyright Law and international copyright treaties, as well as other intellectual property laws and treaties. Except as otherwise provided in this Agreement, you may not cony the Software. You also agree not to remove or alter any

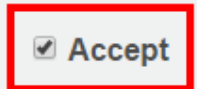

#### 5. คลิก **Download**

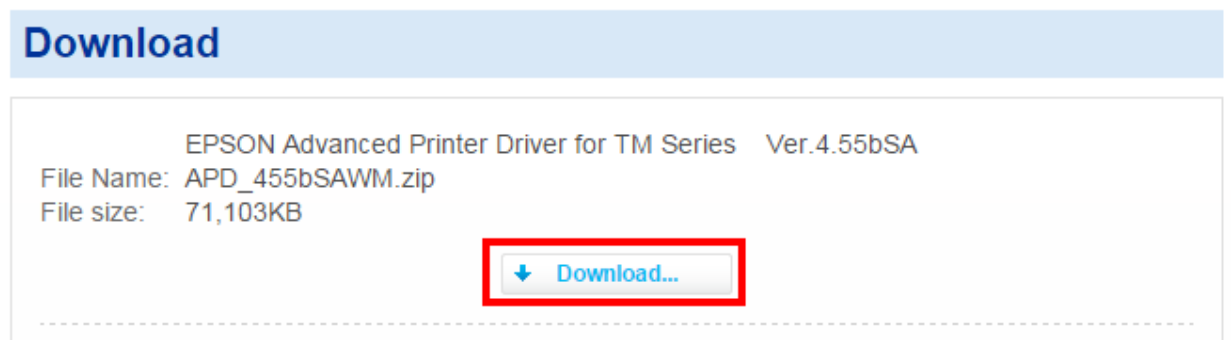

1. กรณีที่ดาวน์โหลดด้วย **Internet Explorer <mark>(สา</mark> ด**้านล่างของเว็บไซต์จะปรากฏข้อความให้เลือกว่าจะ **Run** หรือ **Save**

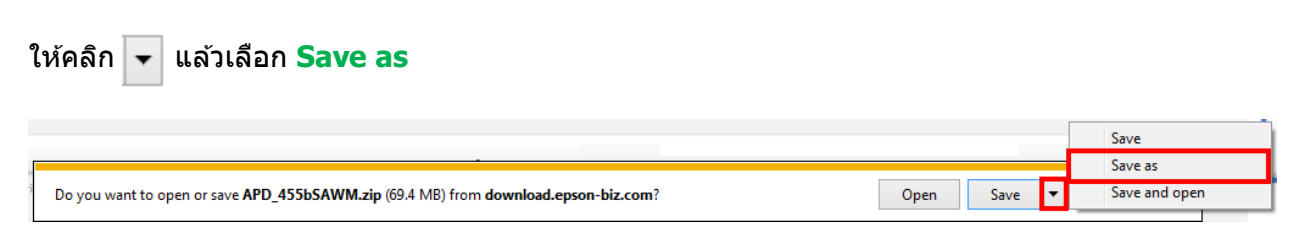

# เลือกที่บันทึกไฟล์ ในที่นี้ระบุเป็น **Desktop** คลิก **Save**

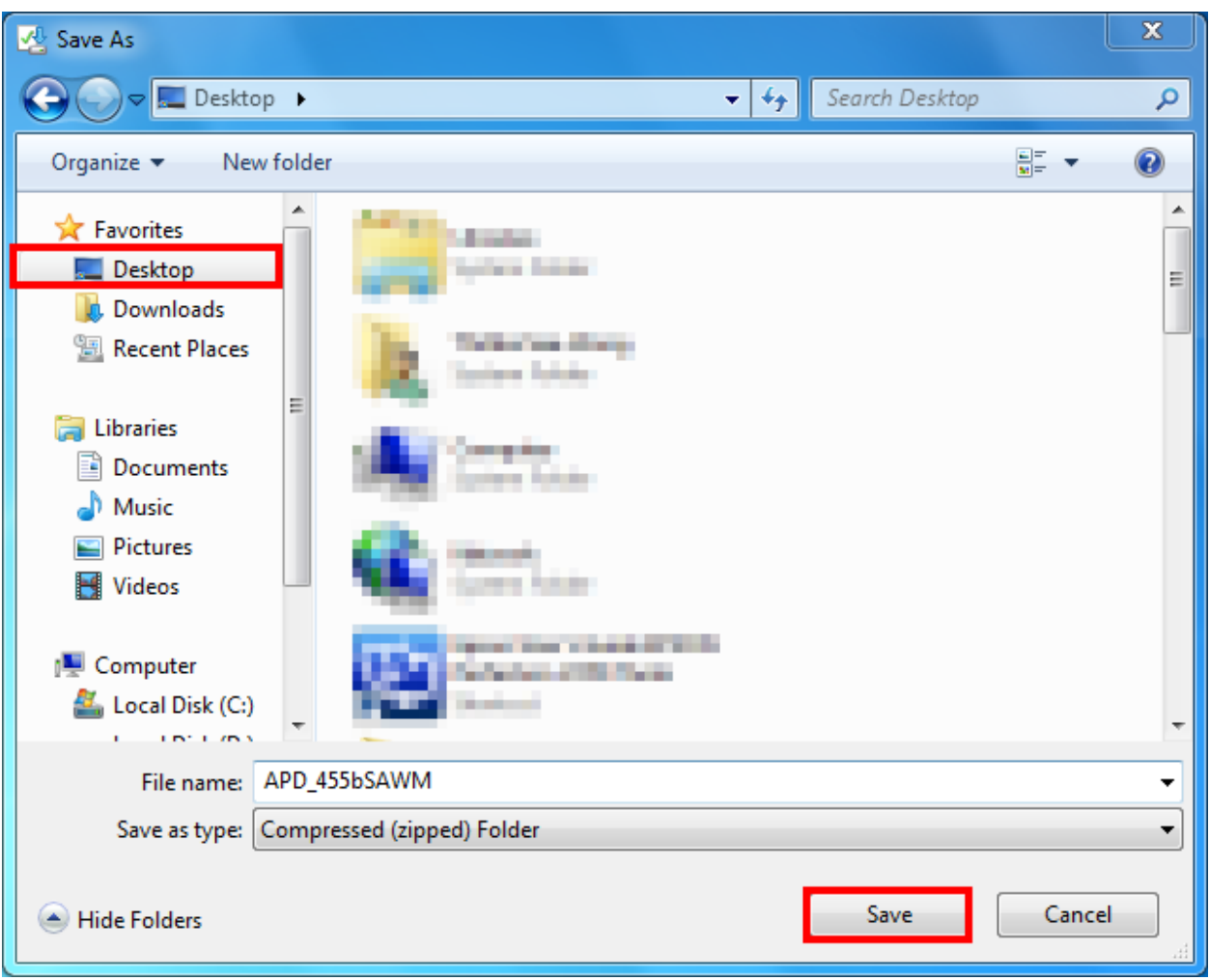

2. ทำการแยกซิปไฟล์ โดยคลิกขวาไฟล์ที่ดาวน์โหลดมา เลือก Extract to (ชื่อไฟล์)

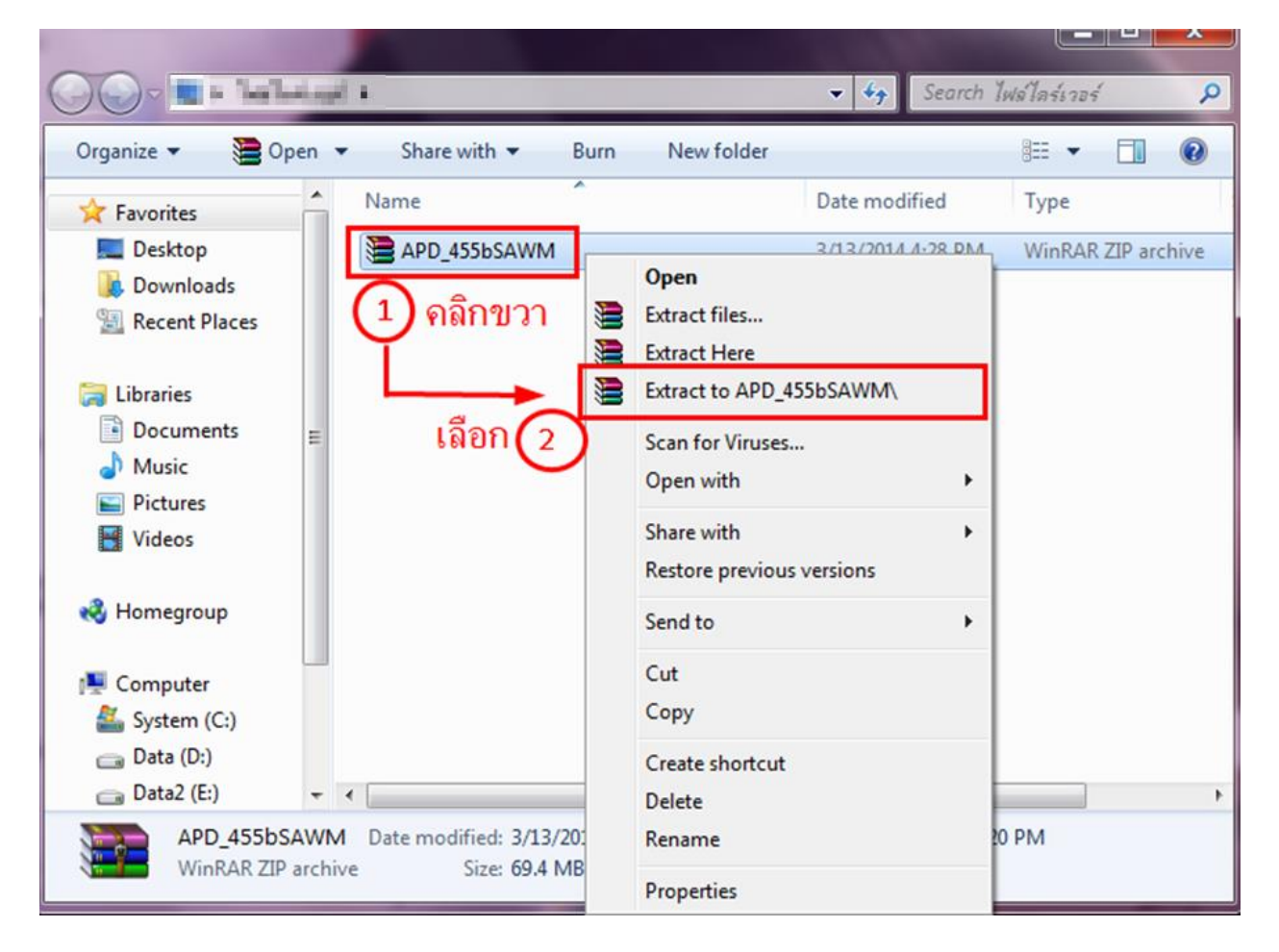

# ดับเบิลคลิกที่โฟลเดอร์ใหม่ที่ปรากฏขึ้นมา

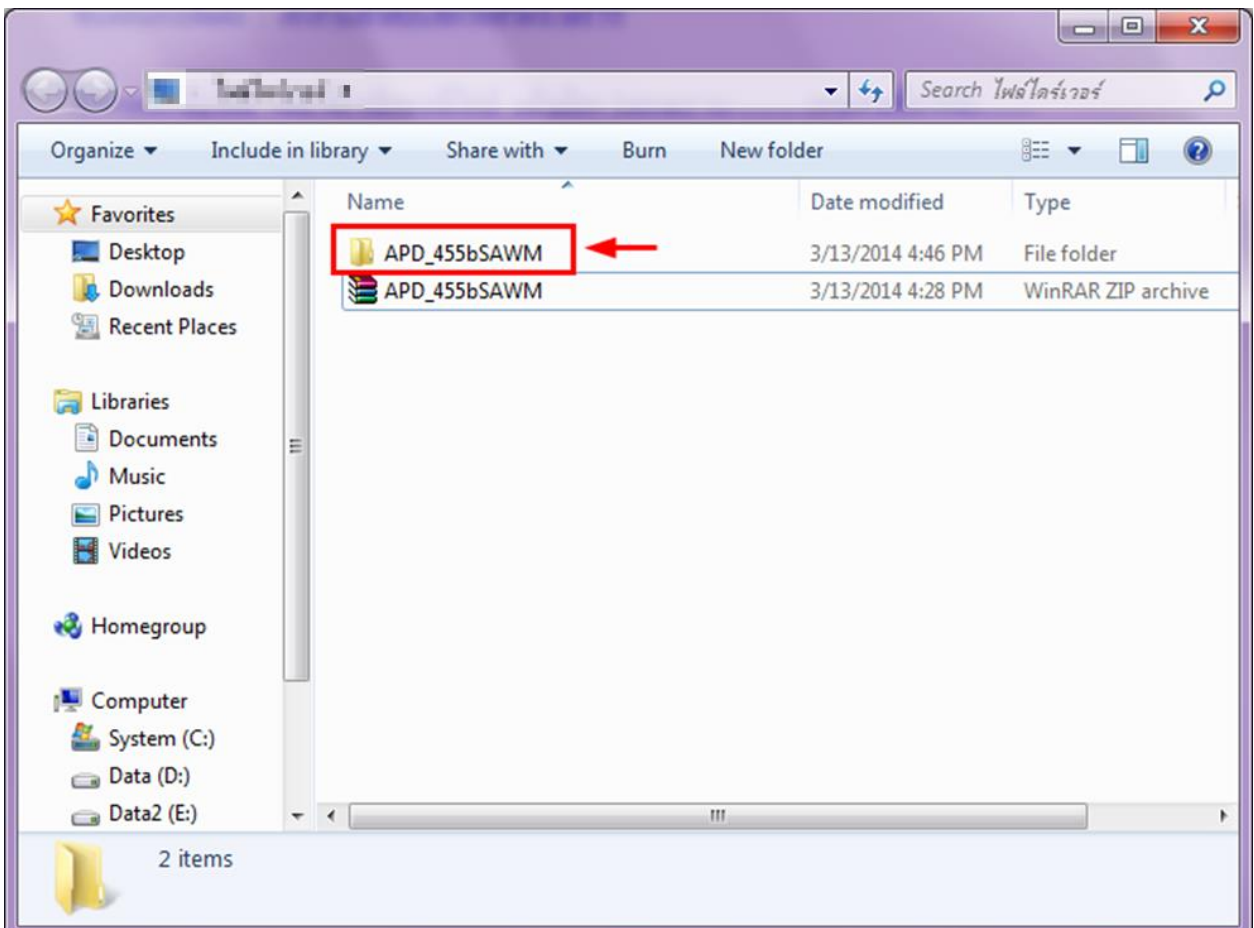

## 3. ดับเบิลคลิก ที่ APD\_455bSA

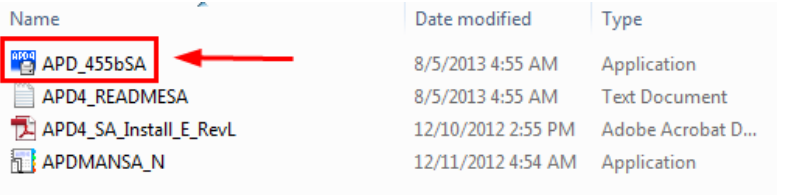

## 4. จะปรากฏหน้าต่างการติดตั้ง คลิก **Next** ้ (ก่อนการติดตั้งไดรเวอร์ ให้แน่ใจว่าถอดสายเชื่อมต่อออกจากเครื่องคอมพิวเตอร์จากเครื่องพิมพ์แล้ว)

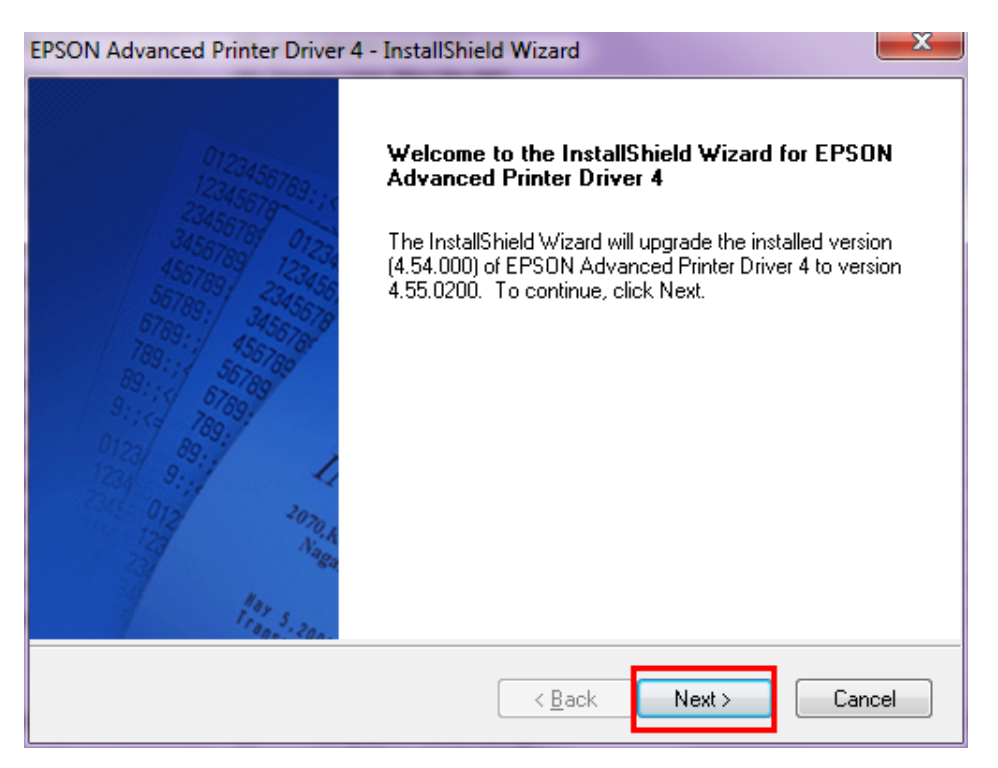

# 5. เลือก **I accept the terms of the license agreement** คลิก **Next**

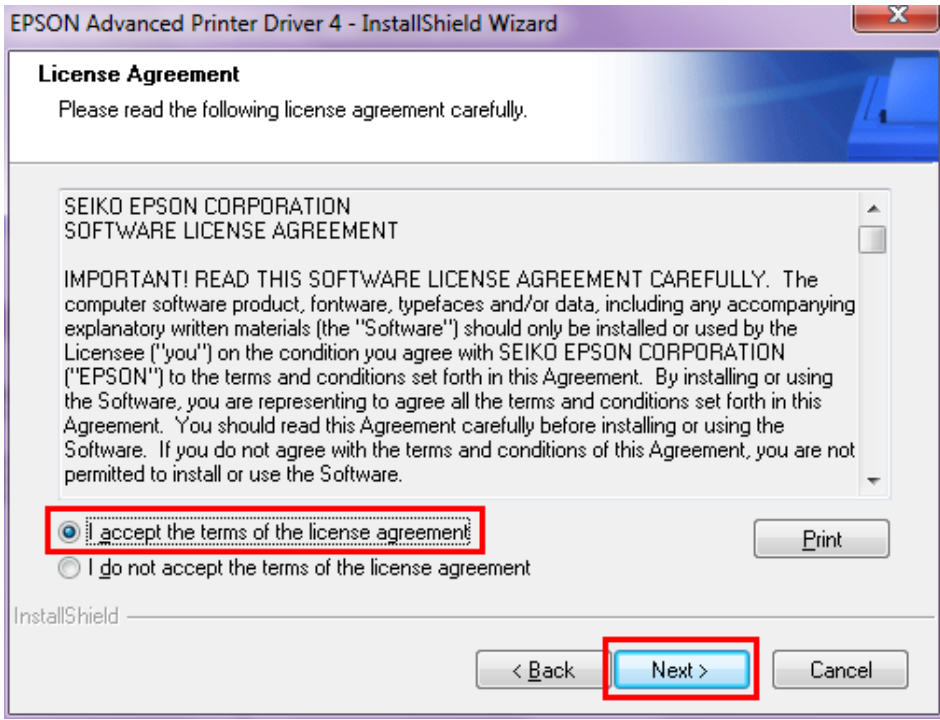

## 6. คลิก Add

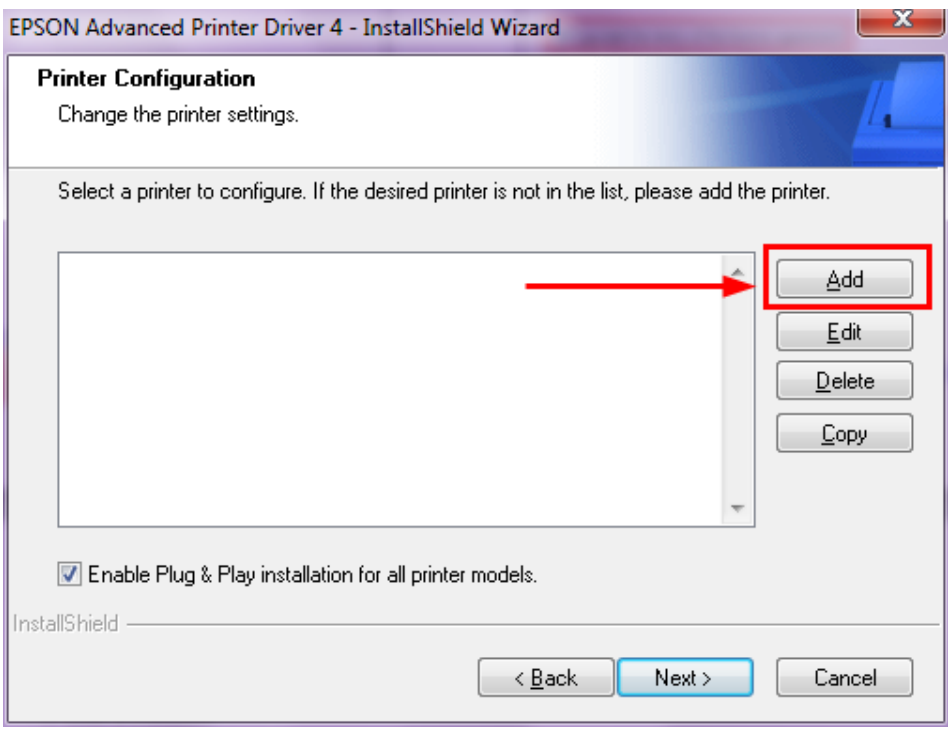

7. เลือกรุ่นเครื่องพิมพ์ และประเภทพอร์ทการเชอื่ มตอ่ ให้ตรงตามเครื่องพิมพ์ที่จะติดตั้ง คลิก **Next**

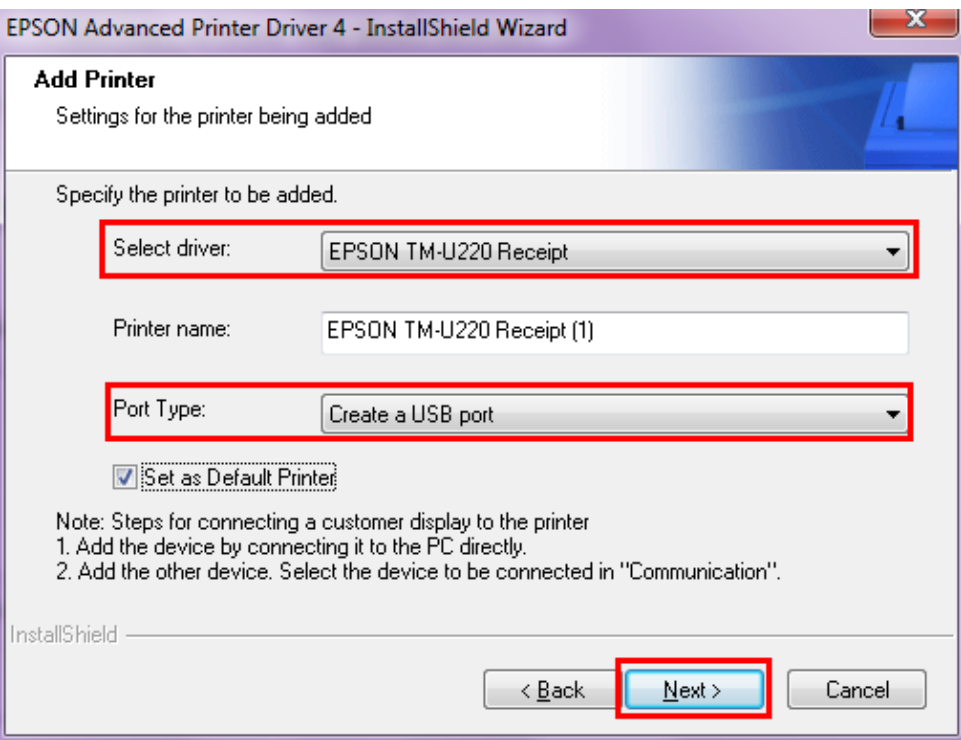

ี่ 8. คลิก Next ไปจนกระทั่งมีให้คลิก "**Finish**″ จากนั้นให้รีสตาร์ทเครื่องคอมพิวเตอร์ แล*้*วจึงทำการเชื่อมต่อ ่เครื่องพิมพ์เข้ากับเครื่องคอมพิวเตอร์เพื่อใช้งาน

**หมายเหตุ**: กรณีใชพอร์ท ้ เป็น Serial Port จะมีหน้าต่างการตั้งค่า Baud Rate ใสค่ า่ Baud Rate ให้ตรงกับค่า ้กำหนดที่เครื่องพิมพ์ พิมพ์ออกมาถึงจะใช้งานได้ปกติ

 **วธิกี ารเช็คคา่ Baud rate ของต ัวเครื่องพิมพ์ :**

1. ปิดเครื่องพิมพ์ >> กดป่ม Feed ค้างไว้ พร้อมเปิดเครื่องพิมพ์ >> เครื่องจะทำการพิมพ์ ค่ากำหนดของเครื่อง

**SELF-TEST** Firmware Version:5.01 ESC/POS-A Boot Version :5.00 ESC/POS Serial interface Baud rate : 19200 bps Data bits :8 bits Parity mone Stop bit = 1 bit or more Handshaking :DTR/DSR

Receive error: prints '?'

2. เมื่อลงไดร์เวอร์ และเลือกพอร์ทเป็น Serial Port จะมีให้เลือกค่า Baud Rate ใส่ค่า Baud Rate ให้ตรงกับค่า ้กำหนดที่เครื่องพิมพ์ พิมพ์ออกมา และดำเนินการติดตั้งตามปกติ